### Business Software für KMU

### Tutorial Anpassung MWST-Sätze per 01.01.2024

### Inhalt

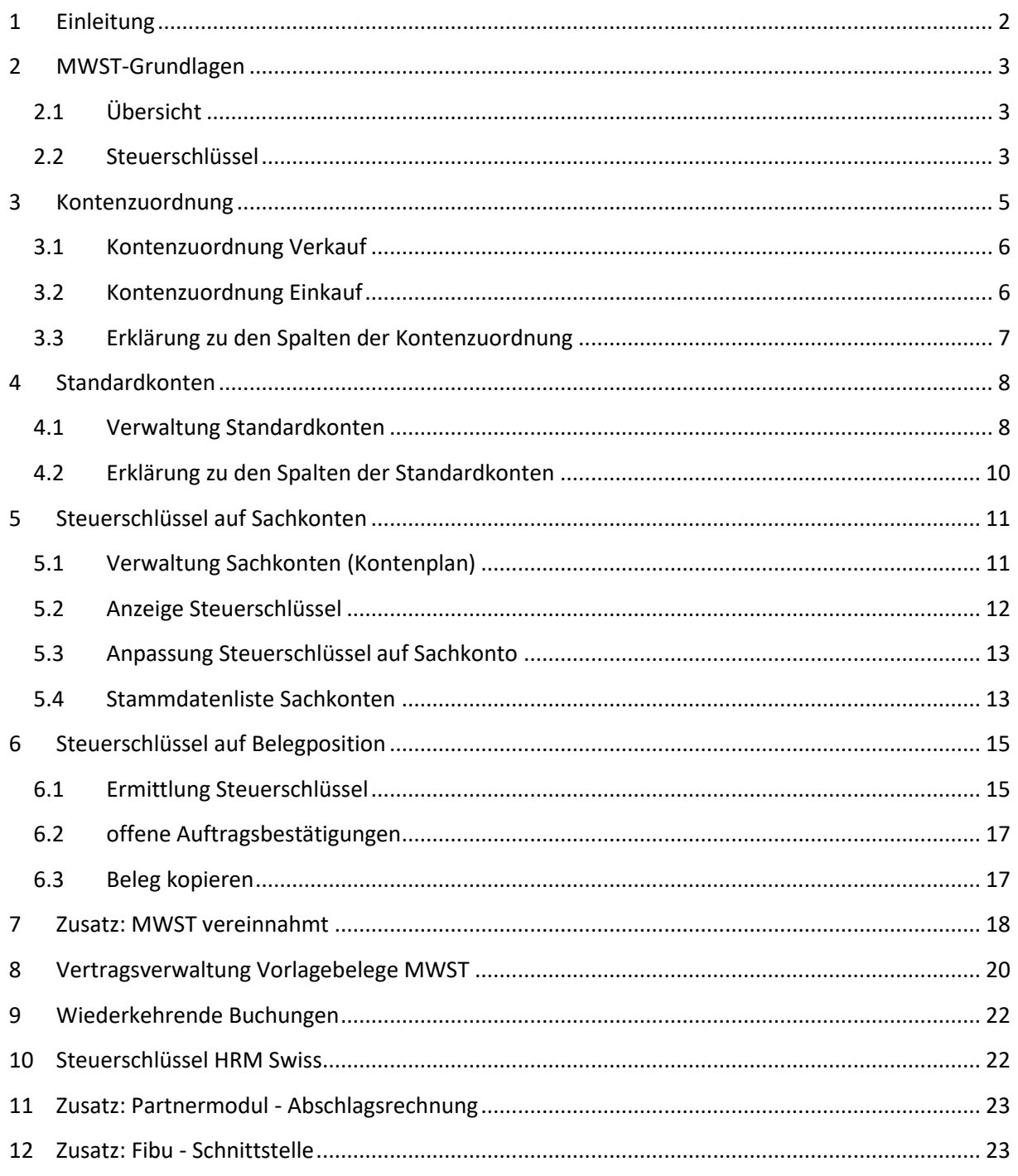

Im vorliegenden Tutorial erfahren Sie, wie Sie die neuen MWST-Sätze mit Gültigkeit ab 1. Januar 2024 in das System einpflegen.

#### <span id="page-2-0"></span>**1 Einleitung**

Anlässlich der Volksabstimmungen vom 25. September 2022 wird der Mehrwertsteuer-Normalsatz auf 8.1 Prozent angehoben. Der Sondersatz für Beherbergungen steigt auf 3.8 Prozent und für den reduzierten Satz gilt neu 2.6 Prozent. Das Inkrafttreten wurde vom Bundesrat auf den 1. Januar 2024 festgelegt.

Die nachfolgende Tabelle zeigt die Veränderung der Steuersätze.

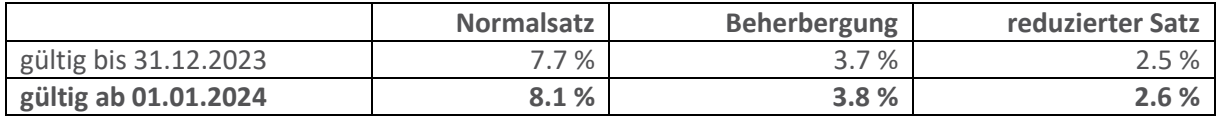

Somit ändern sich sämtliche Steuersätze für Normalsatz, Beherbergung wie auch der reduzierte Satz.

Massgebend für den anzuwendenden Steuersatz ist der **Zeitpunkt der Leistungserbringung**. Wir empfehlen, die neuen Steuerschlüssel frühzeitig zu eröffnen. Dadurch ist gewährleistet, dass zum Beispiel auf 2023-er Auftragsbestätigungen mit Liefertermin im Jahr 2024 bereits der neue Steuersatz ausgewiesen wird. Wichtig ist, dass Sie auf den neuen Steuerschlüsseln das gültig-ab-Datum mit 01.01.2024 erfassen.

Falls Sie auf einzelnen Sachkonten einen Steuerschlüssel definiert haben, empfehlen wir mit der Überarbeitung der Sachkonten noch bis 01.01.2024 zuzuwarten (weitere Informationen in Kapitel 5, Steuerschlüssel auf Sachkonten).

Bei Fragen wenden Sie sich bitte a[n support@myfactoryschweiz.ch.](mailto:support@myfactoryschweiz.ch)

#### <span id="page-3-0"></span>**2 MWST-Grundlagen**

#### <span id="page-3-1"></span>2.1 Übersicht

Sie finden die MWST-Grundlagen im Menubaum <Rechnungswesen - Umsatzsteuer>. Die Steuerklassen (Artikel), Steuergebiete (Kunde, Lieferant), Steuergruppen und Steuermatrix sind für die neuen MWST-Sätze nicht zu ändern. Hingegen sind Anpassungen in der Verwaltung der Steuerschlüssel nötig.

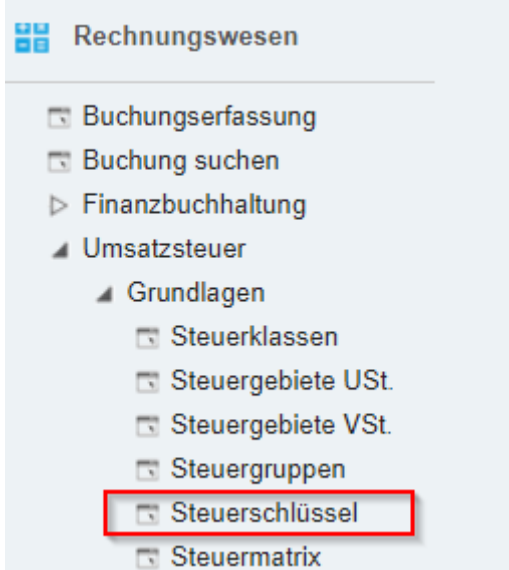

#### <span id="page-3-2"></span>2.2 Steuerschlüssel

Steuerschlüssel

#### Verwaltung gemäss bisheriger Vorlage (nicht abschliessend)

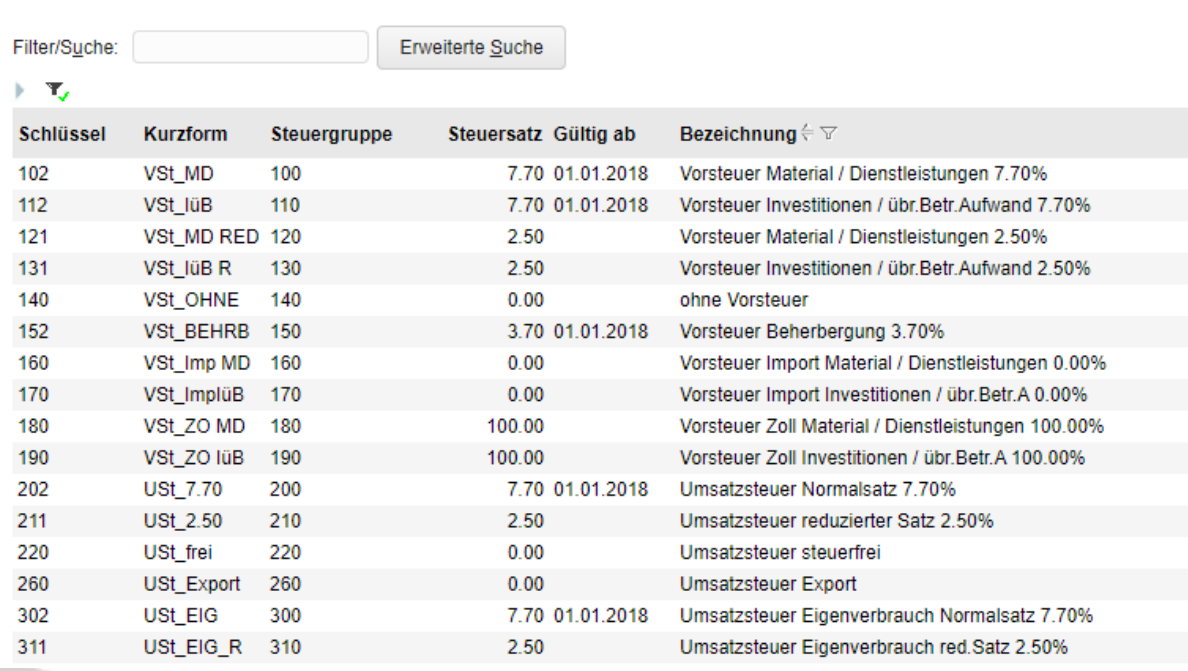

Alle Steuerschlüssel mit Satzänderung müssen neu angelegt werden. Wir empfehlen, dazu den bisherigen Steuerschlüssel zu kopieren und anschliessend die Felder 'Kurzform', 'Bezeichnung', 'Steuersatz' und 'Gültig ab' entsprechend anzupassen.

Im Beispiel wurde aus dem bisherigen Steuerschlüssel 202 (Umsatzsteuer Normalsatz 7.70%) der neue Steuerschlüssel 203 (Umsatzsteuer 8.1%) angelegt.

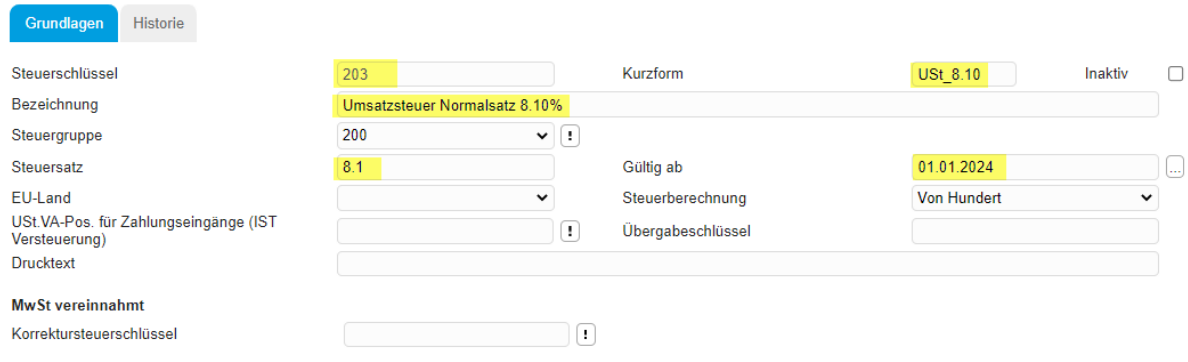

Sofern mit den Standard-Grundlagen gearbeitet wird, kann im Feld Steuerschlüssel die Nummer jeweils um 1 erhöht werden.

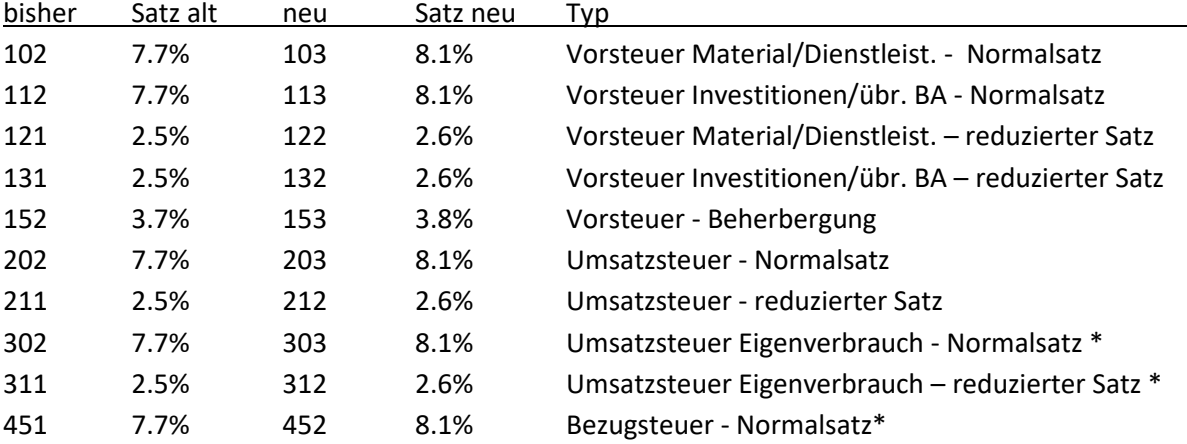

Standard-Einstellungen (können auf Ihrer Datenbank abweichend sein)

#### \*) bei Bedarf

Wichtig ist, dass Sie das Feld **Steuergruppe nicht verändern**. Die Steuergruppe wird für die korrekte Ermittlung des Steuerschlüssels auf der Einkaufs- und Verkaufs-Belegposition benötigt. Die Zuweisung erfolgt über die Steuermatrix.

Nicht mehr verwendete Steuerschlüssel, zum Beispiel 201 - Normalsatz 8.0% (gültig bis 31.12.2017) können inaktiv gesetzt werden.

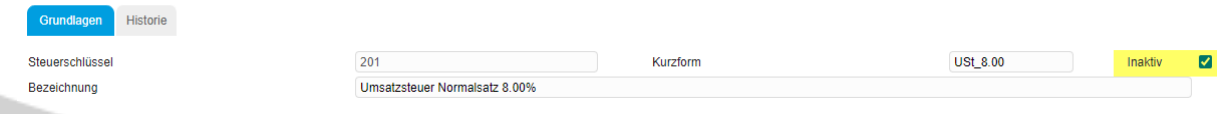

<span id="page-5-0"></span>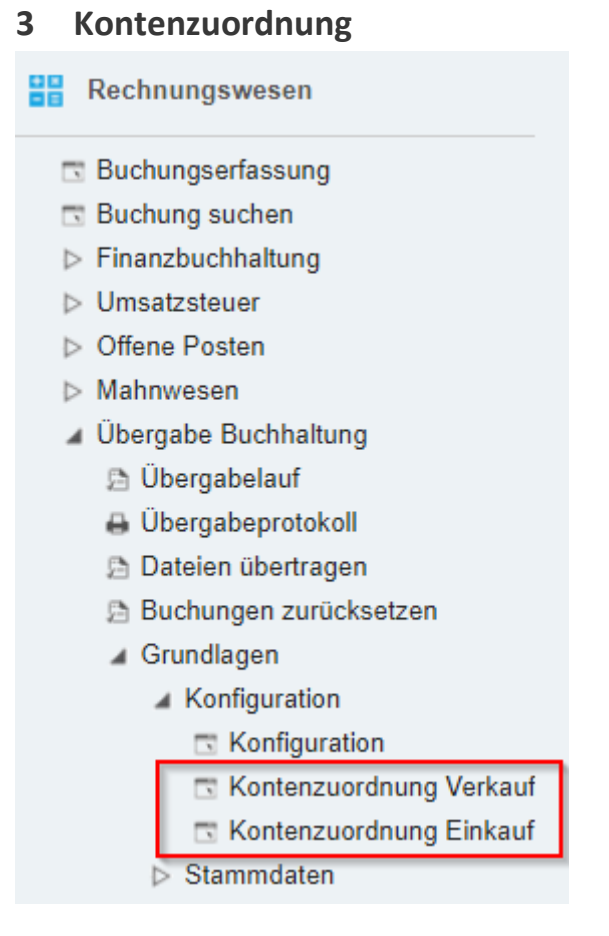

Damit für die Übergabe der Einkaufs- und Verkaufsrechnungen in die Finanzbuchhaltung das korrekte Steuerkonto (1170/1171 bzw. 2200) ermittelt werden kann, müssen in der Kontenzuordnung die neuen Steuerschlüssel eingepflegt werden.

#### $ightharpoonup$  Hinweis

Hier müssen nur die Steuerschlüssel definiert werden, welche für Buchungen aus dem ERP-Modul (Verkauf und Einkauf) verwendet werden. Wir empfehlen auch hier, die Angaben der bisherigen Steuerschlüssel auf die neu angelegten Schlüssel zu übernehmen (vom Vorgänger auf den Nachfolger).

 $\vee$  0

 $\vee$   $\Omega$ 

#### <span id="page-6-0"></span>3.1 Kontenzuordnung Verkauf

Beispiel mit Erfassung des neuen Steuerschlüssels 203 (Umsatzsteuer 8.1%). Die übrigen Spalten sind gemäss Vorgänger-Steuerschlüssel (für 203 analog 202) einzutragen.

#### Kontenzuordnung Verkauf

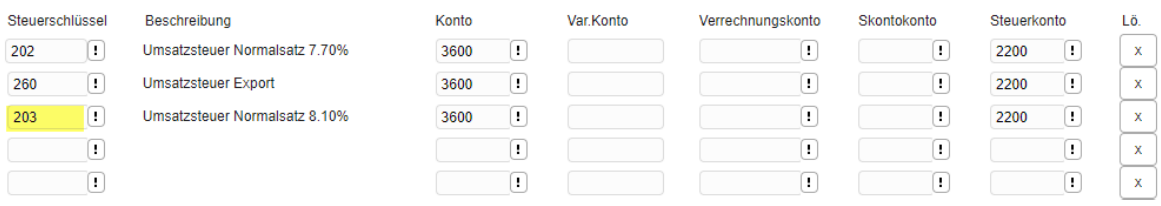

#### <span id="page-6-1"></span>3.2 Kontenzuordnung Einkauf

Beispiel mit Erfassung des neuen Steuerschlüssels 103 (Vorsteuer Material/DL 8.1%). Die übrigen Spalten sind gemäss Vorgänger-Steuerschlüssel (für 103 analog 102) einzutragen.

Kontenzuordnung Einkauf

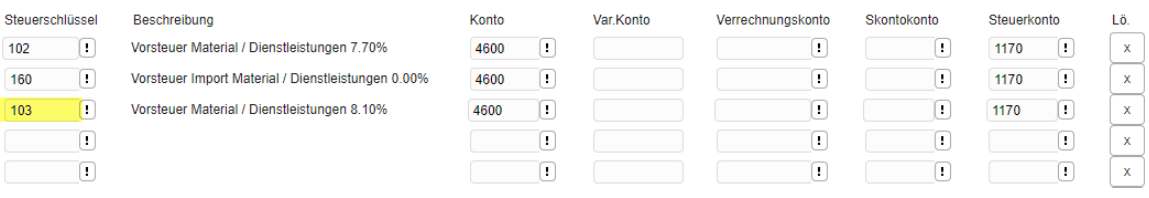

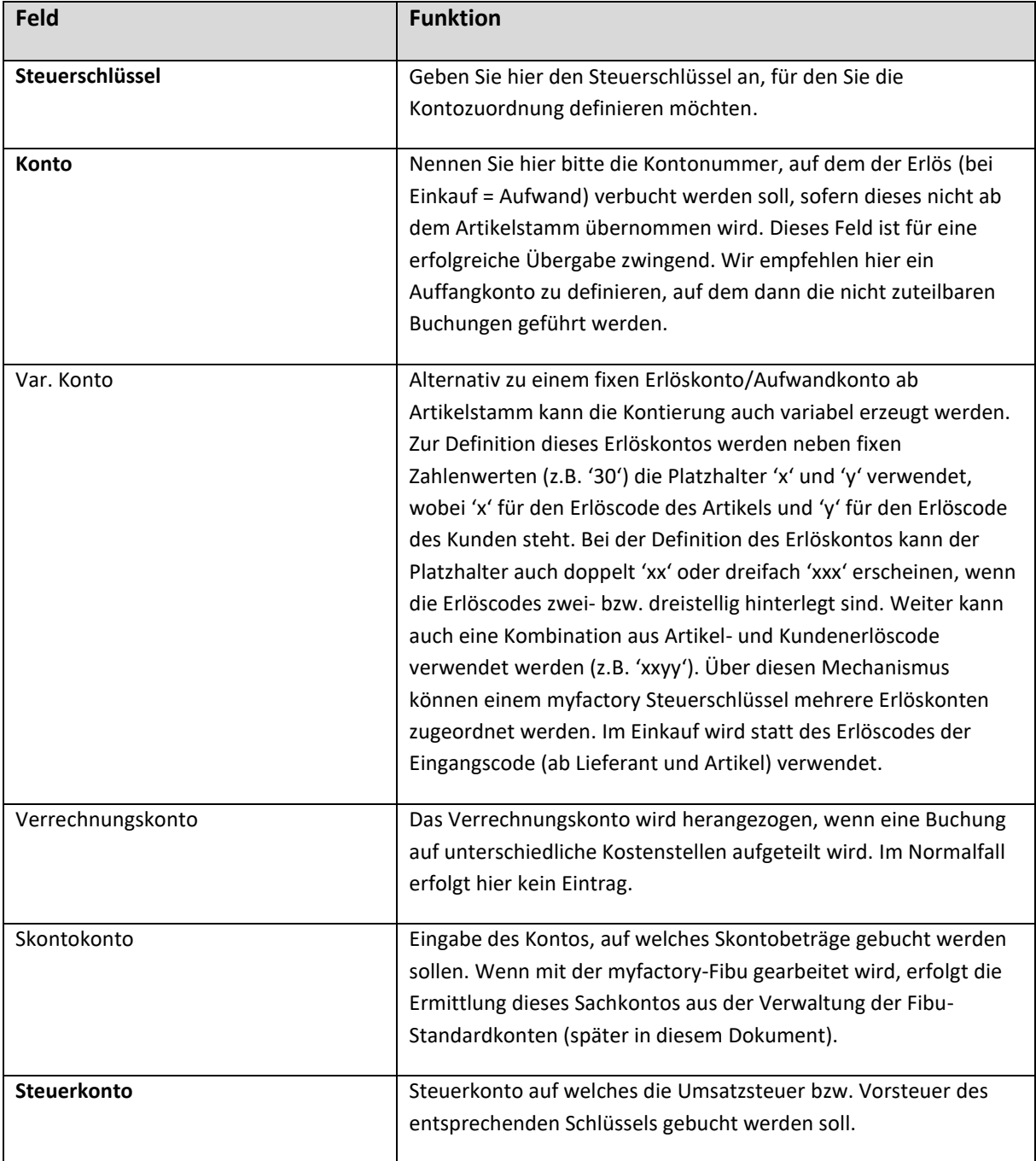

#### <span id="page-7-0"></span>3.3 Erklärung zu den Spalten der Kontenzuordnung

#### <span id="page-8-0"></span>**4 Standardkonten**

#### <span id="page-8-1"></span>4.1 Verwaltung Standardkonten

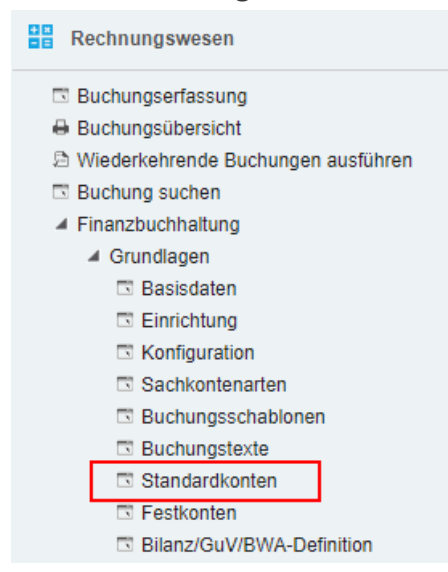

Für die Buchungen in der Buchungserfassung (Fibu) werden die Kontierungen aus den Standardkonten benötigt. Pflegen Sie also auch hier die neuen Steuerschlüssel ein. Auf dieser Maske sind grundsätzlich alle Steuerschlüssel zu kontieren, welche bei Ihnen zur Anwendung kommen.

#### *Hinweis*

Bitte beachten Sie, dass weitere Steuerschlüssel auf der 2. Seite aufgeführt sein können.

Die Standardkonten können bei Bedarf pro Betriebsstätte verwaltet werden, im Normalfall wird hier <allgemein> verwendet. Dazu können inaktive Steuerschlüssel ausgeblendet werden (empfohlen).

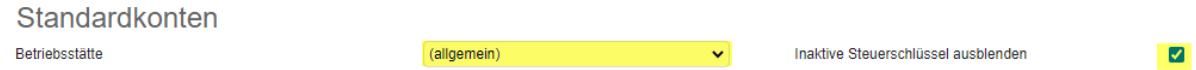

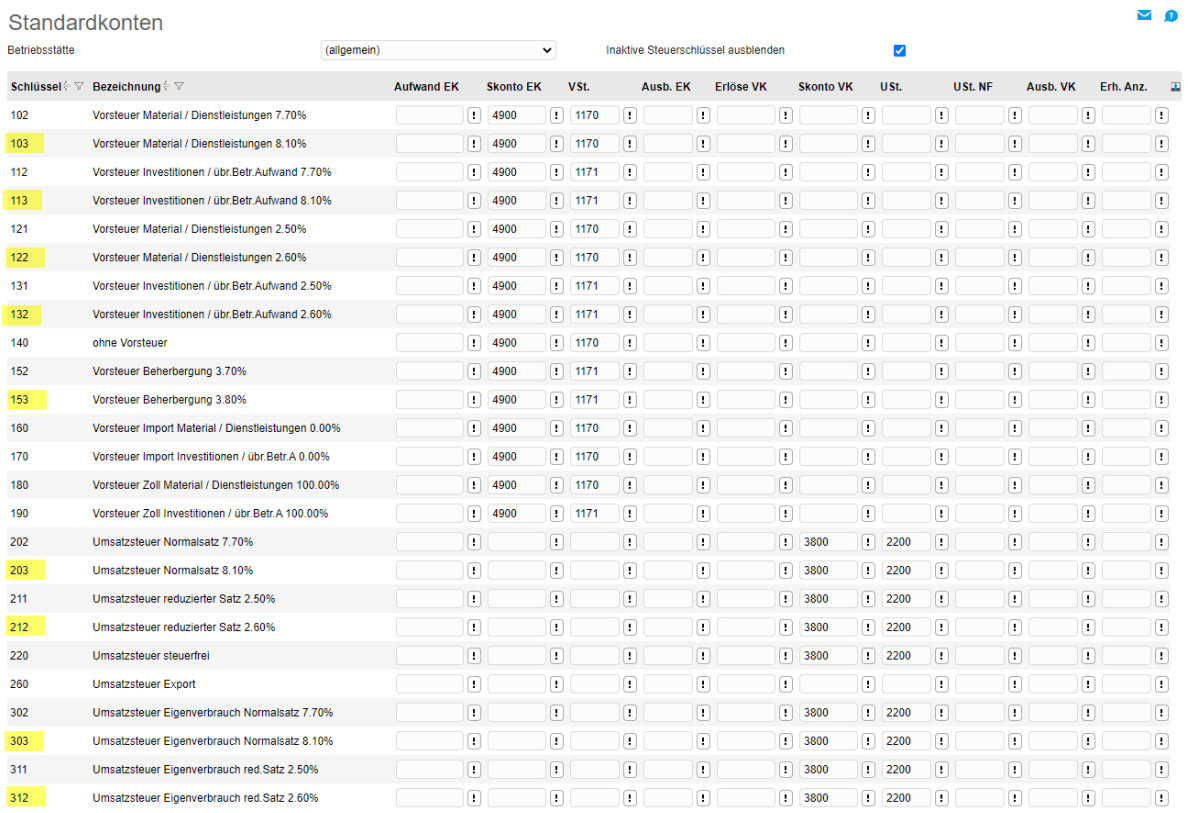

 $\odot$   $\ominus$   $\bullet$   $\bullet$   $D$  atensätze 1 - 25 von 33

#### Standardkonten

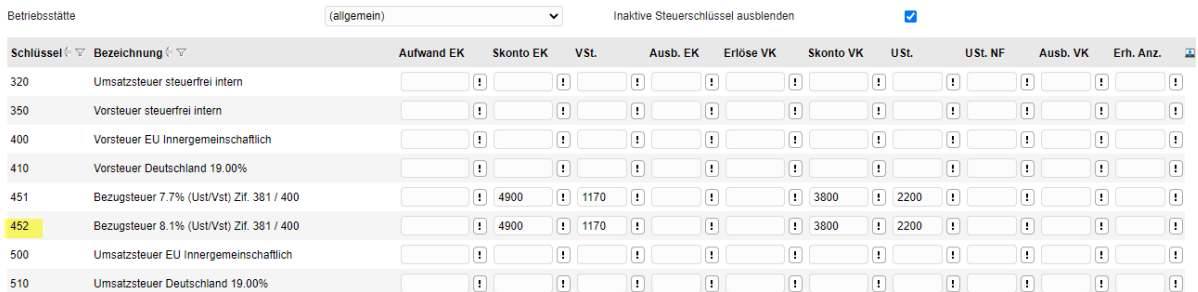

weitere Einträge auf Folge-Seite

 $\vee$  0

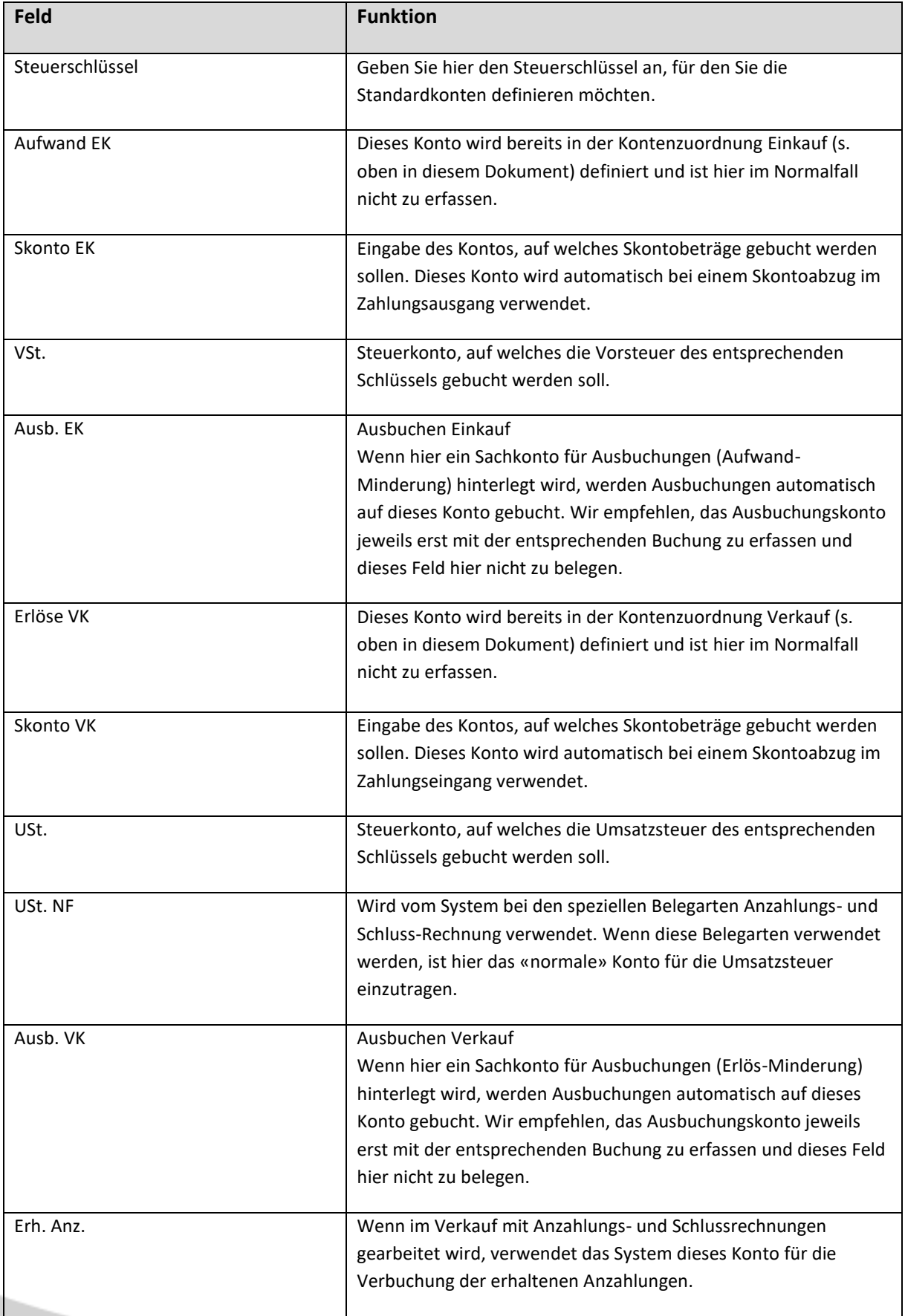

#### <span id="page-10-0"></span>4.2 Erklärung zu den Spalten der Standardkonten

#### <span id="page-11-0"></span>**5 Steuerschlüssel auf Sachkonten**

<span id="page-11-1"></span>5.1 Verwaltung Sachkonten (Kontenplan)

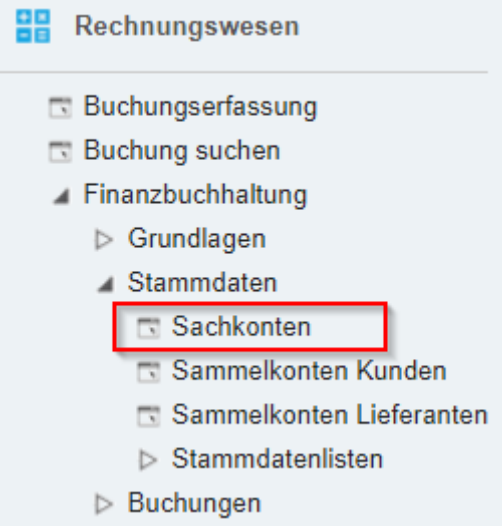

Falls Sie auf bestimmten Sachkonten (Aufwände / Erlöse / ev. Anlagekonten) einen Steuerschlüssel als Vorschlag definiert haben, müssen Sie entsprechend den neuen Steuerschlüssel hinterlegen.

#### *Hinweis*

Diese Anpassung sollte erst per Stichdatum 01.01.2024 gemacht werden. Danach können Sie in der Buchungserfassung für Buchungen, welche noch das alte Jahr (2023) betreffen, den neuen Vorschlag manuell überschreiben.

#### <span id="page-12-0"></span>5.2 Anzeige Steuerschlüssel

Über die Einstellungs-Option (Anpassen) können Sie in der Verwaltung der Sachkonten den Steuerschlüssel anzeigen und anschliessend diese Spalte sortieren. So sehen Sie auf einfache Weise, auf welchen Sachkonten ein Steuerschlüssel hinterlegt ist und können die betroffenen Konten überarbeiten.

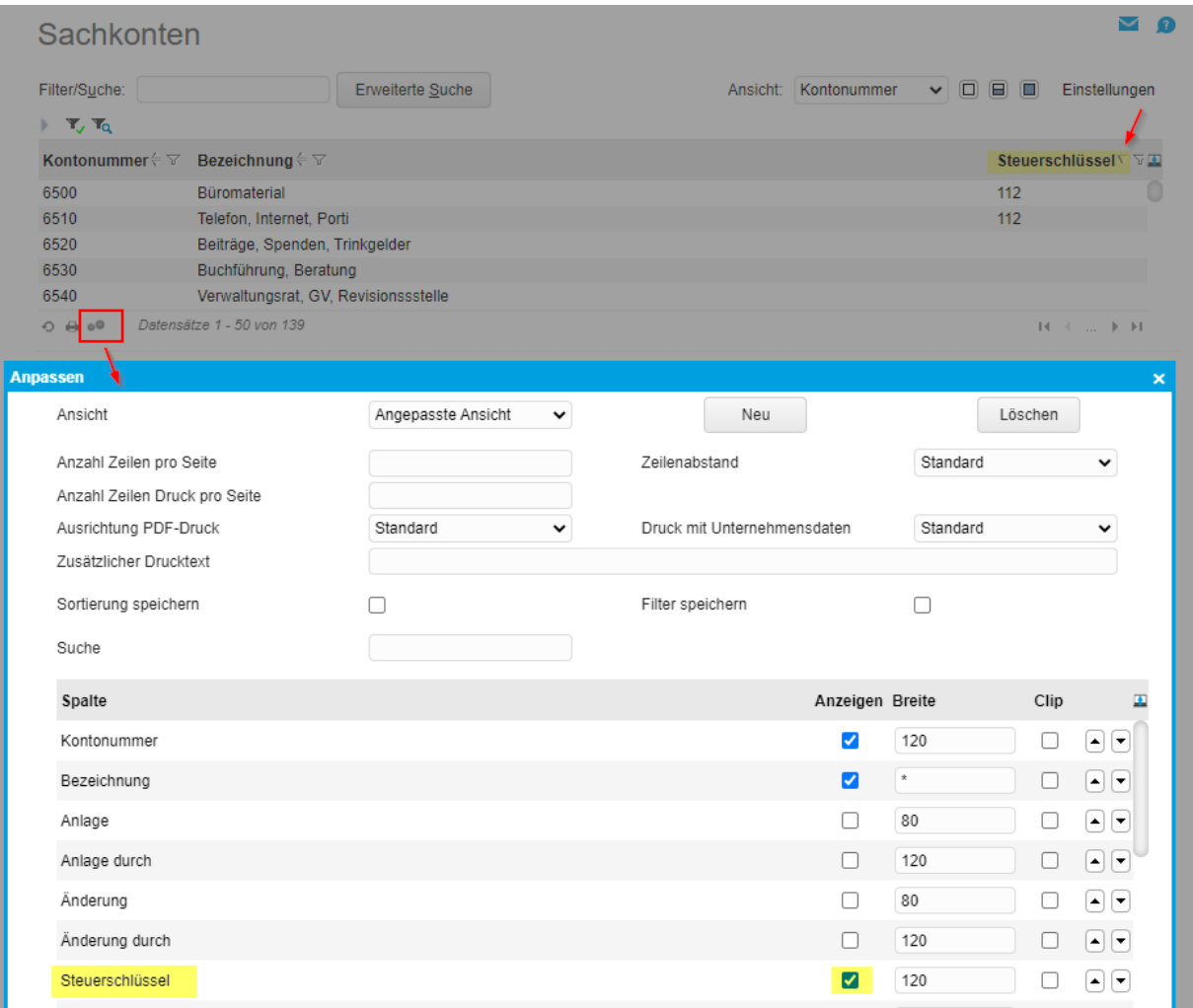

#### <span id="page-13-0"></span>5.3 Anpassung Steuerschlüssel auf Sachkonto

Die mit Steuerschlüssel definierten Konten sind einzeln zu ändern.

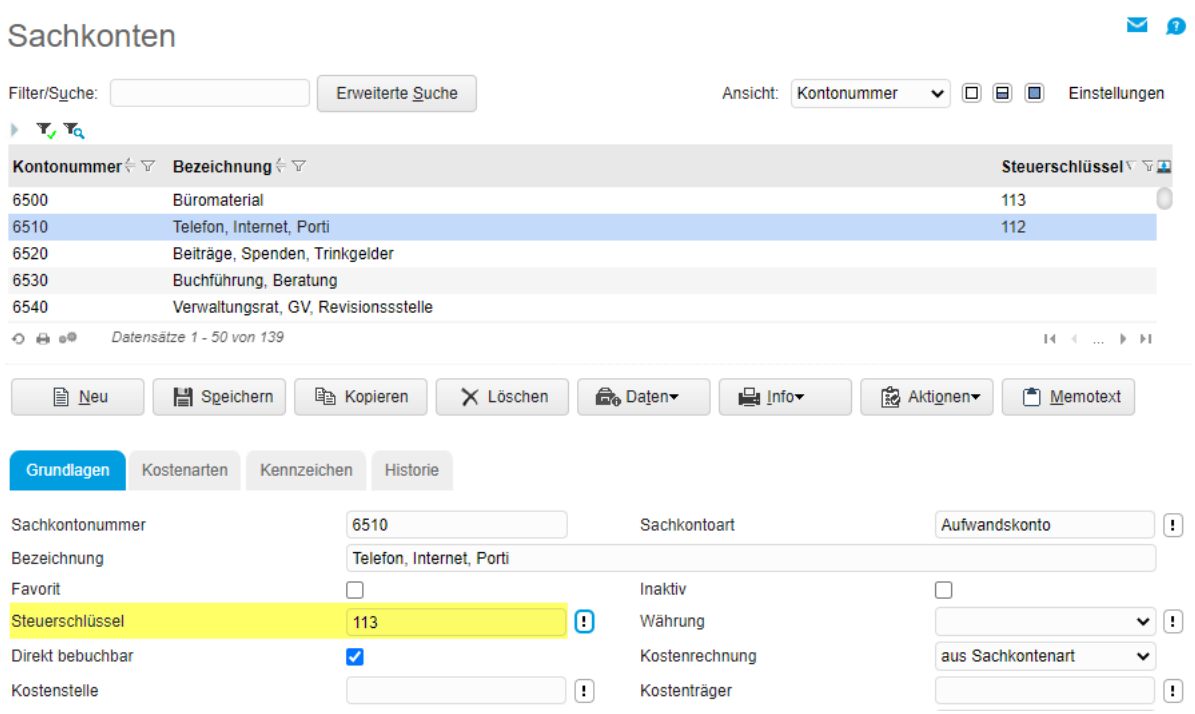

#### <span id="page-13-1"></span>5.4 Stammdatenliste Sachkonten

Alternativ kann über <Stammdatenlisten – Sachkonten> angezeigt werden, auf welchen Konten ein Steuerschlüssel definiert ist.

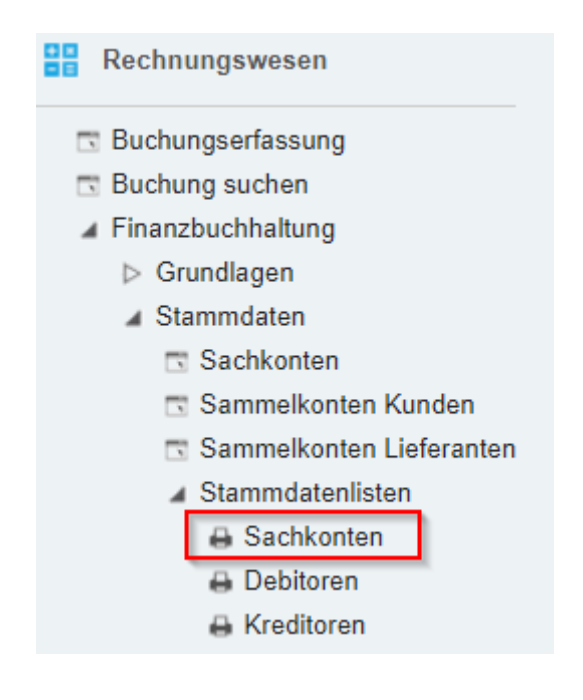

 $\vee$  0

#### Sachkontenliste

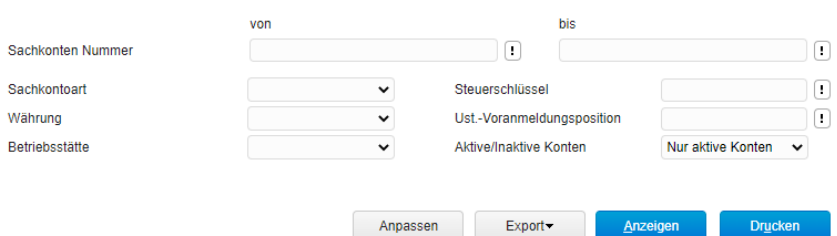

 $\Box$  Mit Auswahl

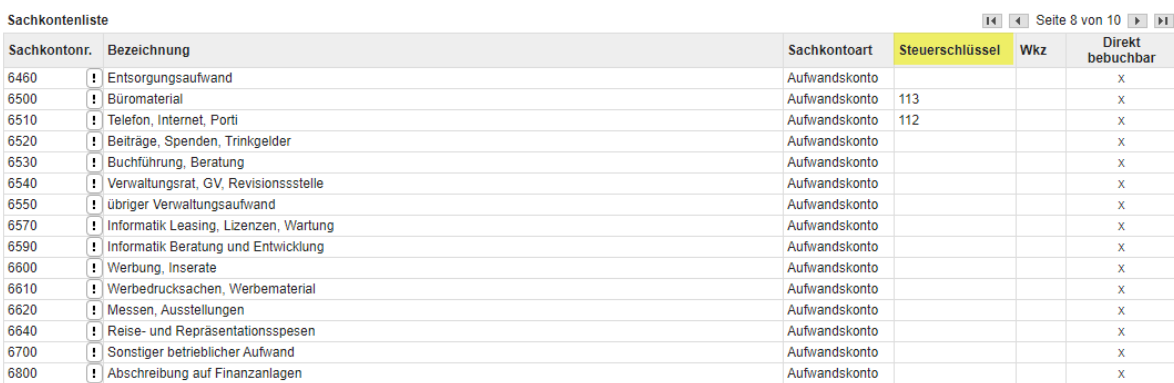

 $H = 4$  Seite 8 von 10  $\rightarrow$   $\rightarrow$   $\rightarrow$ 

#### <span id="page-15-0"></span>**6 Steuerschlüssel auf Belegposition**

#### <span id="page-15-1"></span>6.1 Ermittlung Steuerschlüssel

Massgebend für den anzuwendenden Steuersatz ist der Zeitpunkt der Leistungserbringung. Deshalb wird für die Ermittlung des aktuell gültigen Steuerschlüssels der Liefertermin ab der Belegposition berücksichtigt. Weitere massgebende Parameter sind auch die Steuerklasse ab dem Artikelstamm sowie das Steuergebiet des Kunden bzw. Lieferanten. Mit diesen beiden Angaben findet das System über die Steuermatrix die Steuergruppe und zusätzlich mit dem Liefertermin den gültigen Steuerschlüssel.

Im Beispiel eine Belegposition mit Liefertermin 01.12.2023 Steuerschlüssel 202 (7.7%)

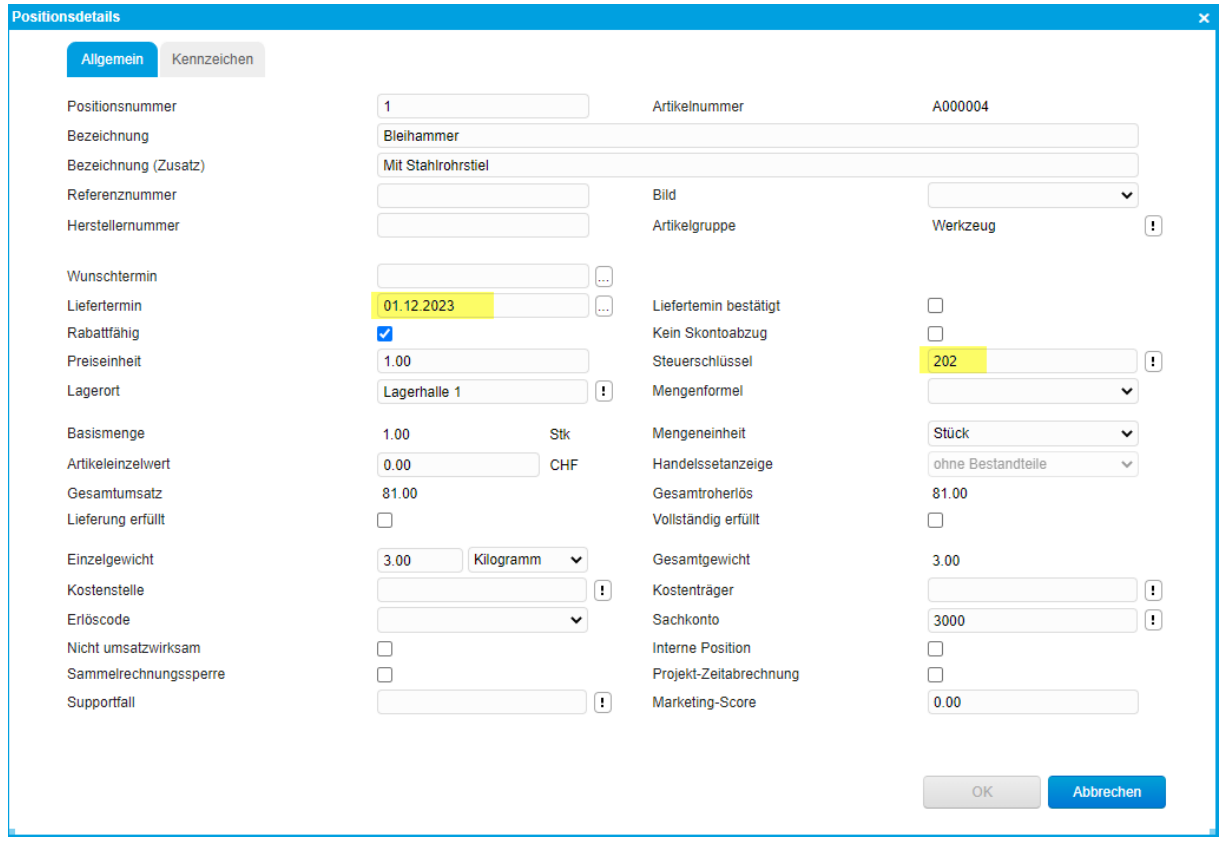

Wenn auf dem Beleg (Belegdetails) der Liefertermin ändert und die Folge-Meldung mit <OK> bestätigt wird, werden auch alle Belegpositionen auf das gleiche Datum angepasst. Dadurch ermittelt das System automatisch den neu gültigen Steuerschlüssel und setzt ihn auf der Belegposition ein.

Im Beispiel Anpassung des Beleg-Liefertermins auf 08.01.2024 Meldung mit <OK> bestätigen

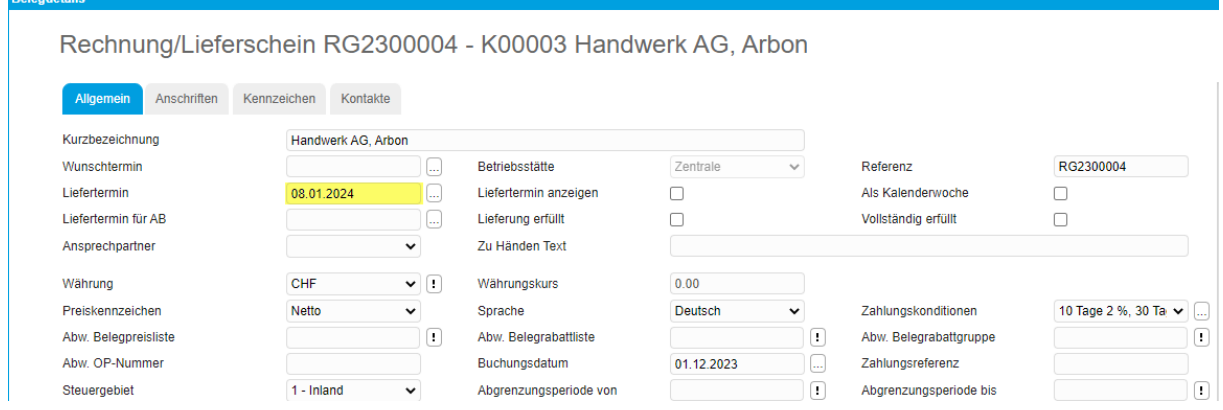

Auf private02.myfactory.cloud wird Folgendes angezeigt:

Sie haben den Liefertermin für den Beleg geändert. Soll er für alle Positionen angepasst werden?

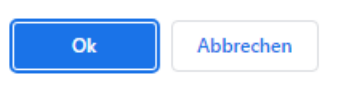

#### Steuerschlüssel 203 (8.1%)

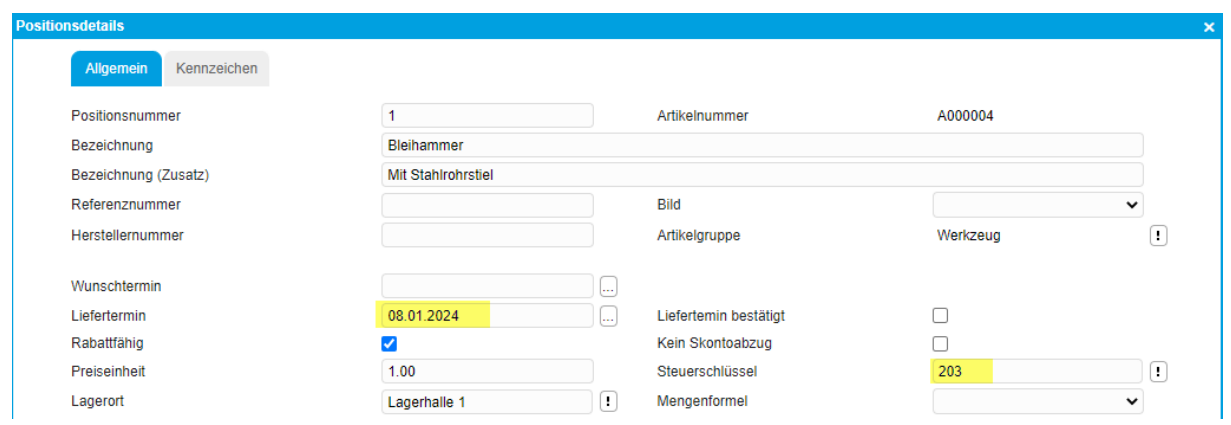

#### <span id="page-17-0"></span>6.2 offene Auftragsbestätigungen

Falls bei der Weiterverarbeitung einer Auftragsbestätigung in einen Lieferschein oder in eine Sofortrechnung der Liefertermin nicht aktualisiert wird, kann das im Zusammenhang mit der Grundlagen-Steuerung 'Liefertermin automatisch anpassen' in Zusammenhang stehen.

Wir empfehlen den Eintrag 'Immer' zu verwenden. Dadurch ist gewährleistet, dass bei der Weiterverarbeitung von bestehenden Verkaufsbelegen in einen Lieferbeleg der Liefertermin immer auf das aktuelle Datum gesetzt wird. Und somit im neuen Jahr nicht noch mit alten Lieferterminen und dem alten Steuersatz 7.7% fakturiert wird. In Ausnahmefällen kann der Liefertermin manuell über Beleg-Details angepasst werden.

Diese Grundlageneinstellung ist nur für 'Beleg Weiterverarbeiten zu' von Auftragsbelegen (AB) zu Lieferbelegen (Lieferschein, Sofortrechnung) wirksam.

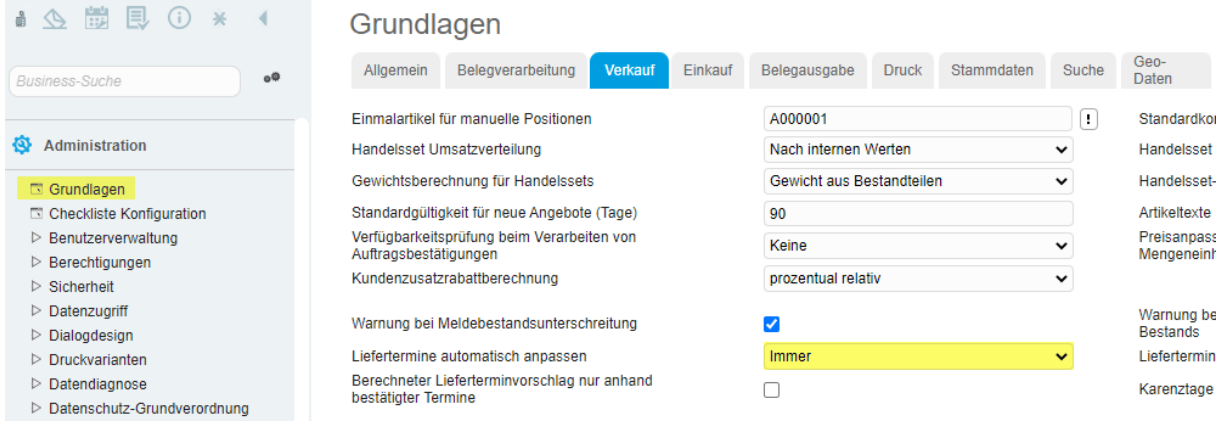

#### <span id="page-17-1"></span>6.3 Beleg kopieren

In der Konfiguration <Beleg kopieren> empfehlen wir den Liefertermin nicht zu kopieren. Somit wird auf dem neuen Beleg als Liefertermin das Tagedatum eingetragen.

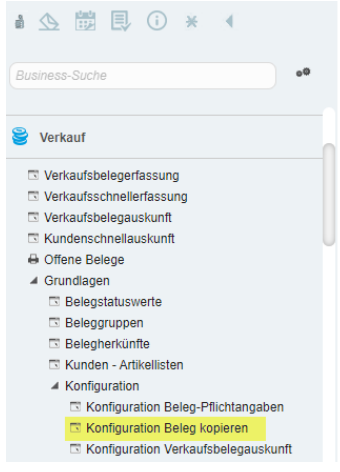

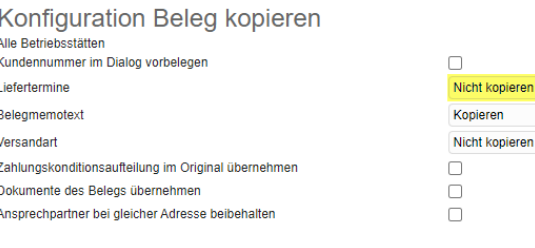

 $\overline{\phantom{0}}$   $\overline{\phantom{0}}$ 

#### <span id="page-18-0"></span>**7 Zusatz: MWST vereinnahmt**

Wenn Sie die MWST nach Methode vereinnahmt abrechnen, also die Steuer erst bei Zahlung zur Abrechnung kommen soll, gilt es auch die Korrektur-Steuerschlüssel zu pflegen. Die Korrektur-Steuerschlüssel sind nötig, damit per Ende Quartal der MWST-Korrekturlauf durchgeführt werden kann.

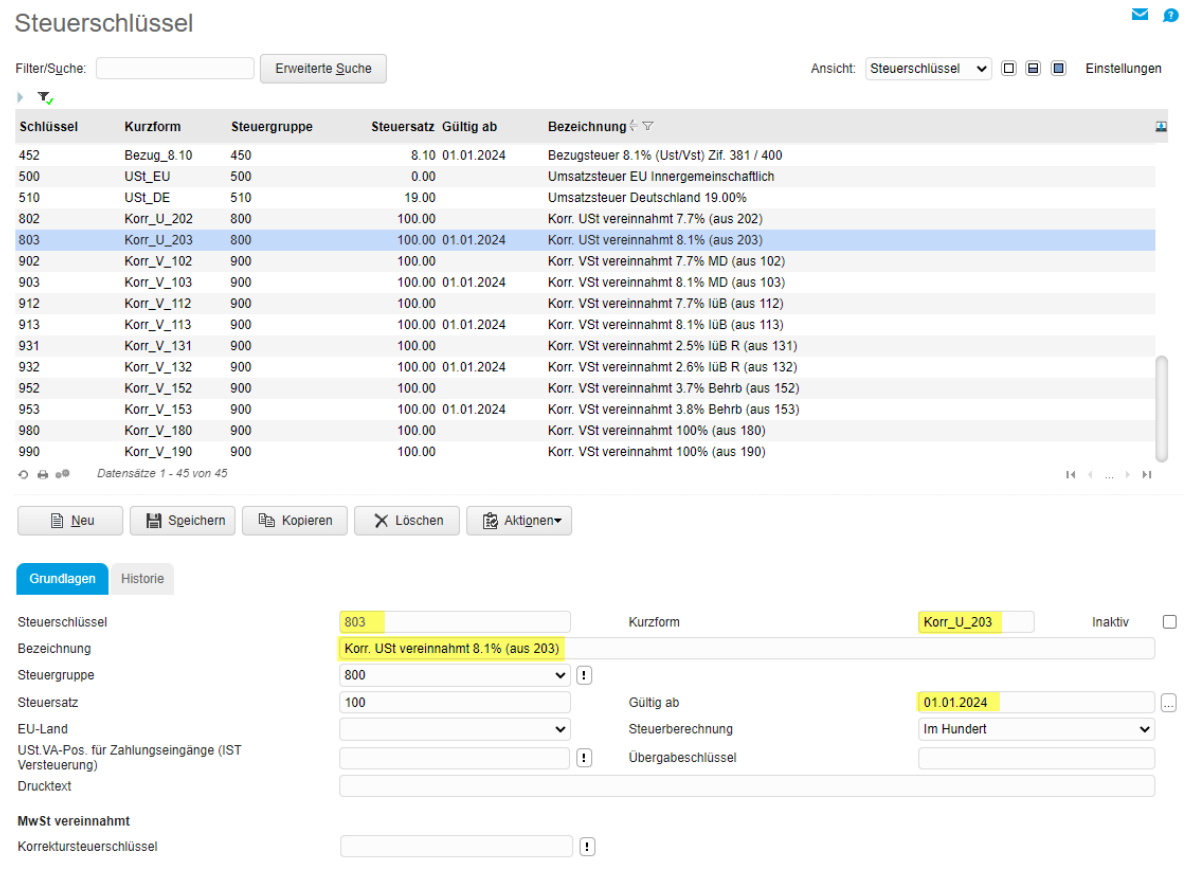

Beispiel neuer Steuerschlüssel 803, welcher aus 802 kopiert und angepasst wurde.

Auf dem neuen Standard-Steuerschlüssel muss nun der neue Korrektursteuerschlüssel für die vereinnahmte Methode hinterlegt werden. Diese Zuordnung ist für alle verwendeten Steuerschlüssel zu machen. Hierzu ist in den Standardkonten auch die Kontierung für die neuen Korrekturschlüssel einzutragen.

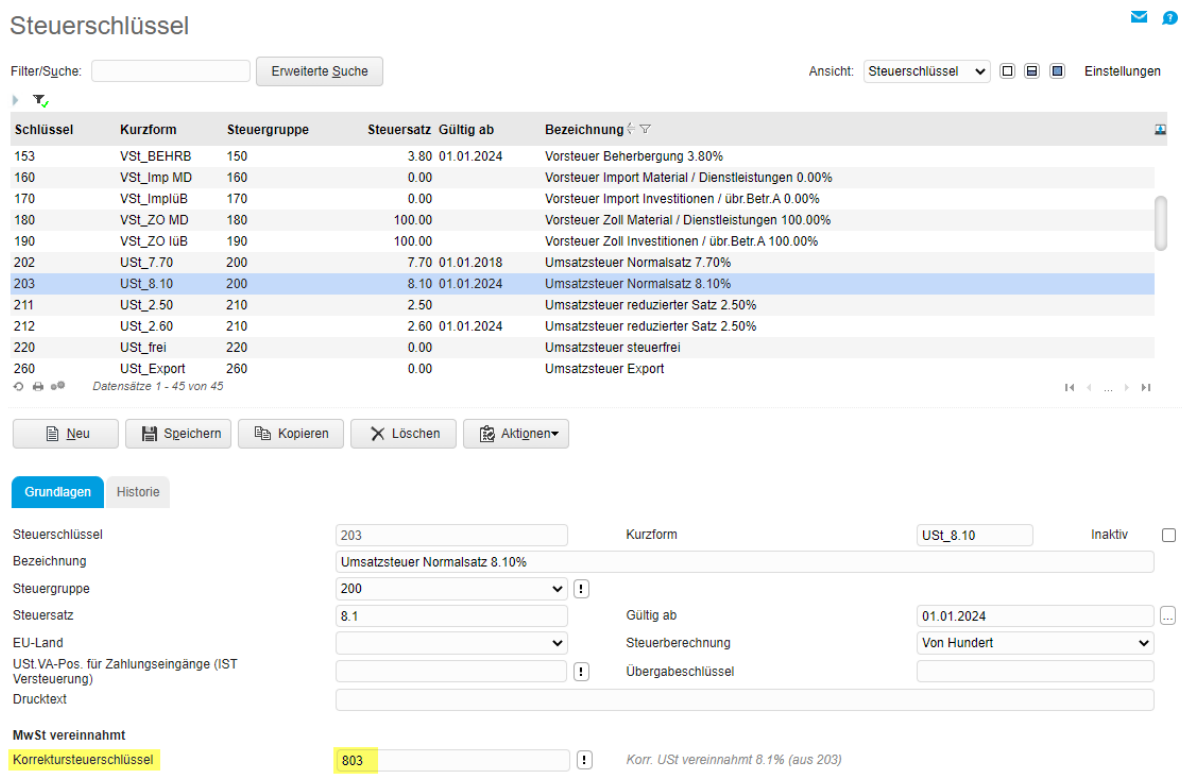

#### <span id="page-20-0"></span>**8 Vertragsverwaltung Vorlagebelege MWST**

Wird im Jahr 2023 ein Vorlagebeleg erstellt, so wird im Beleg das Erstelldatum auch als Liefertermin verwendet. Der Vorlagebeleg bleibt immer unverändert im System, die MWST Sätze werden bei den Vorlagebelegen nicht automatisch aktualisiert, es gilt der im Vorlagebeleg erfasste Liefertermin.

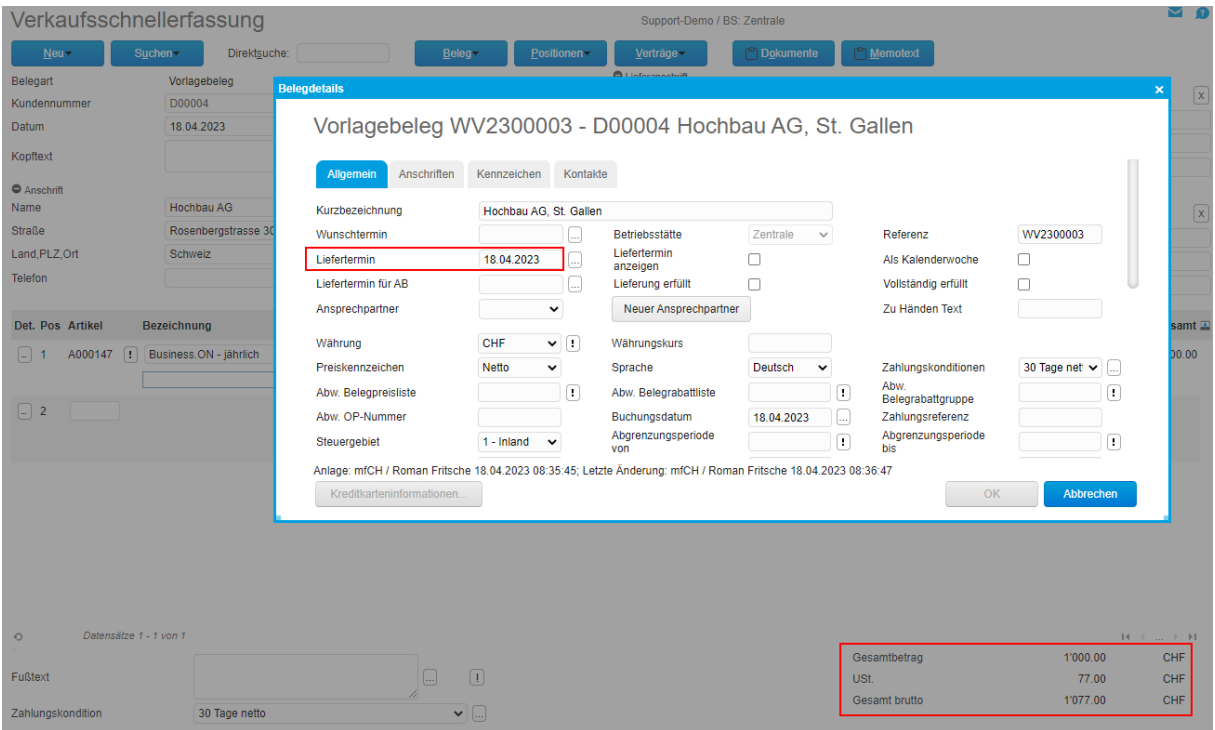

Der Vorlagebeleg wird mit 7.7% MWST ausgewiesen.

Bei der Ausführung des Vertrags-Generierungslaufs kann das Lieferdatum bestimmt werden. Aktuelles Buchungsdatum = Login-Datum Beginn des Bezugszeitraums = Start-Datum der Abrechnungsperiode Ende des Bezugszeitraums = End-Datum der Abrechnungsperiode

Eine gemischte Abrechnung bei jahresübergreifenden Verträgen (ein Teil mit 7.7% und ein Teil mit 8.1%) ist automatisiert nicht abrechenbar. In diesem Fall müsste der Vertrag unterbrochen und zuerst nur die Periode mit 7.7% abgerechnet werden. Ansonsten empfehlen wir die Gesamtleistung zum höheren Steuersatz abzurechnen (Liefertermin = Ende des Bezugszeitraums).

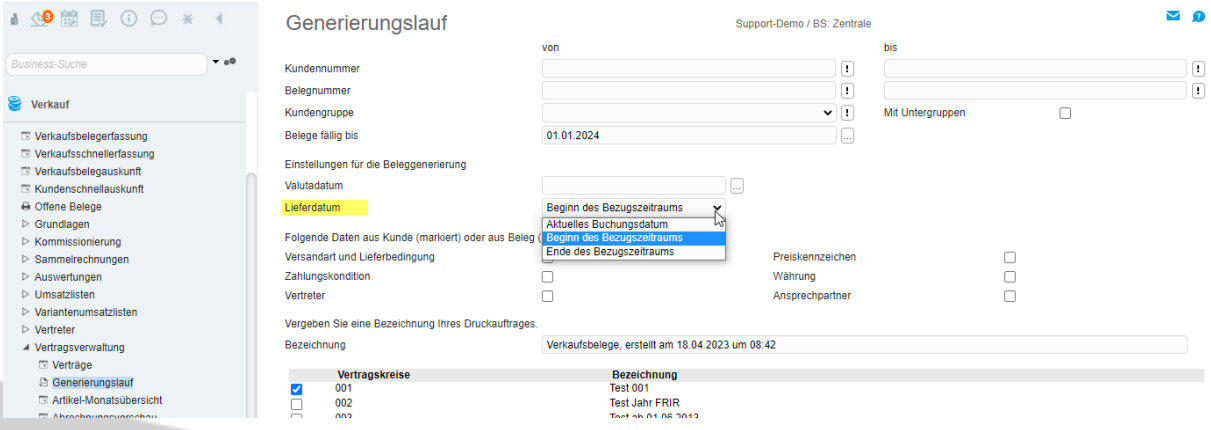

#### Der Generierungslauf wird gestartet, der entsprechende Vertragskreis ausgewählt und die Vertragsbelege erstellt.

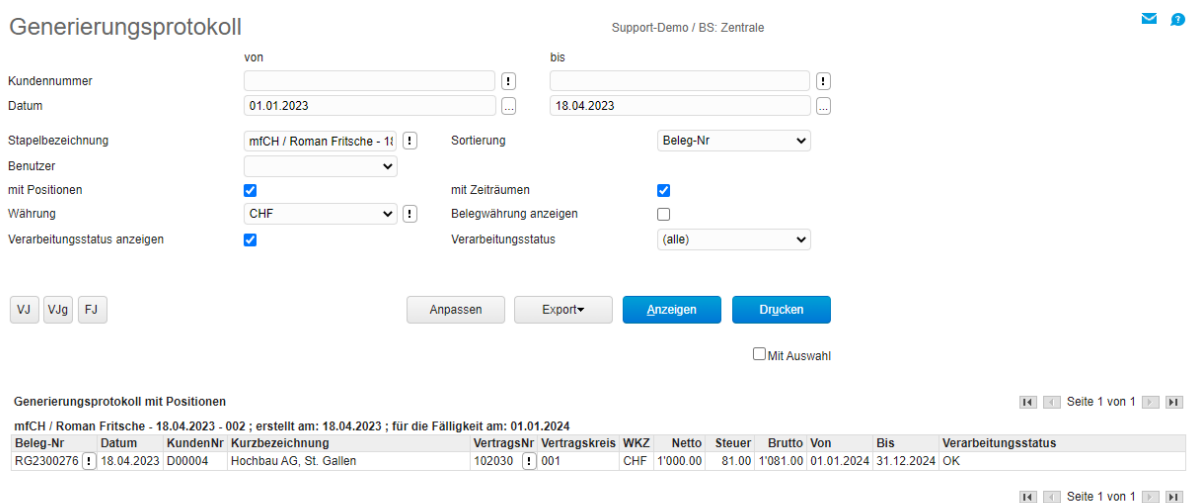

#### Die neue Rechnung wird mit den neuen MWST Satz von 8.10% ausgewiesen.

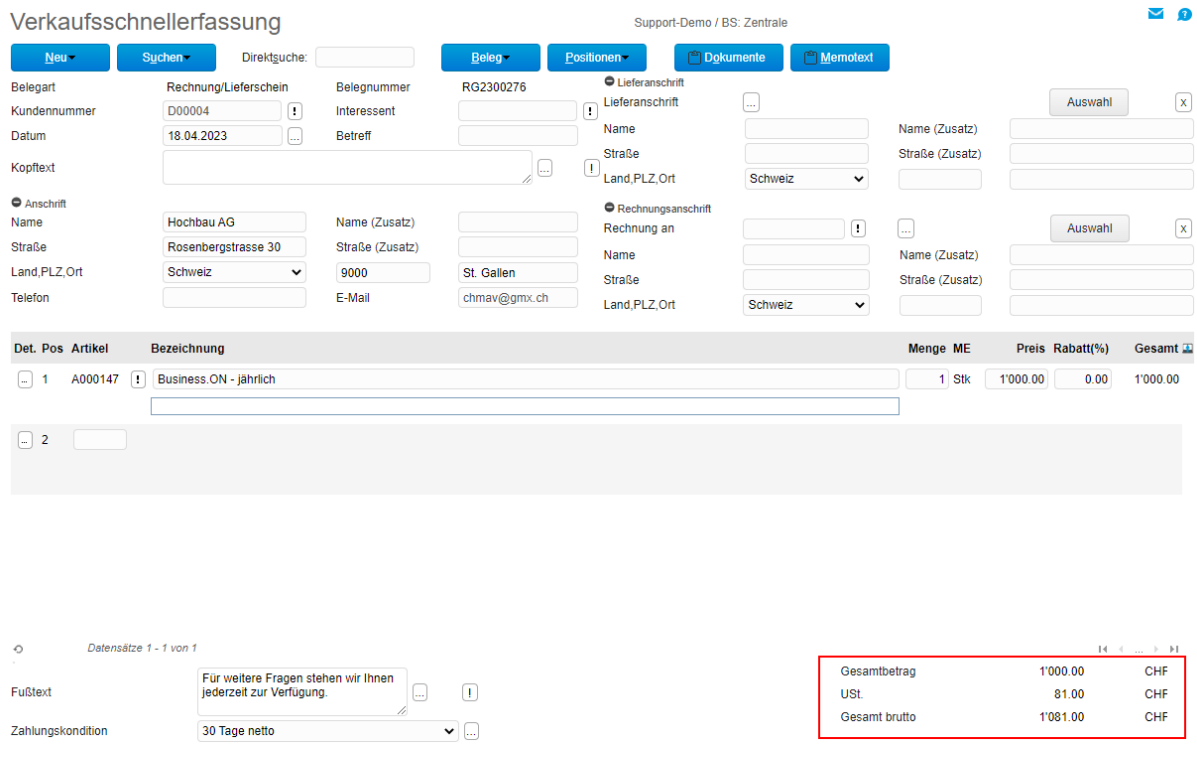

#### *Hinweis*

Wurden die Verkaufspreise inkl. MWST (Brutto-Preise) verwendet, dann müssen allenfalls die Verkaufspreise im System überarbeitet / angepasst werden.

#### <span id="page-22-0"></span>**9 Wiederkehrende Buchungen**

Wenn Sie mit Wiederkehrenden Buchungen arbeiten, sind die eingetragenen Basisbuchungen auf die verwendeten Steuerschlüssel zu prüfen und bei Bedarf anzupassen. Wir empfehlen, die Anpassung erst vor der jeweiligen 1. Ausführung im Jahr 2024 vorzunehmen.

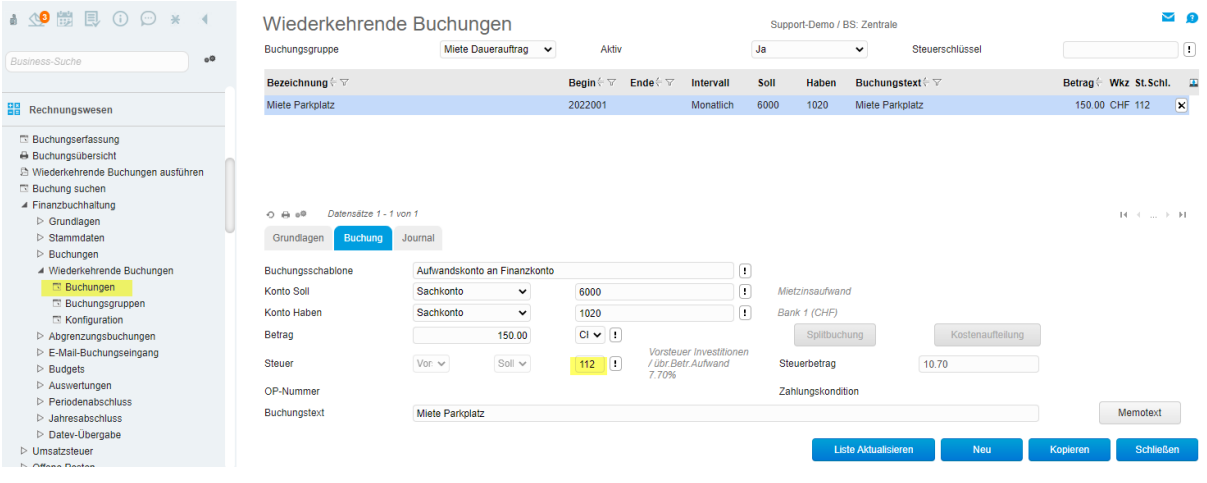

#### <span id="page-22-1"></span>**10 Steuerschlüssel HRM Swiss**

Für die Verbuchung Privatanteil Fahrzeug gibt es im Zusatzmodul <HRM Swiss> die Möglichkeit, auf Ebene Lohnart eine Steuerbuchung zu aktivieren. Falls Sie diese Funktion verwenden, muss auf der betroffenen Lohnart (im Normalfall Lohnart 5080 oder Alternativ 5110) vor der Abrechnung des 1.Lohnlaufes 2024 der Steuerschlüssel angepasst werden, im Beispiel unten von 302 auf 303.

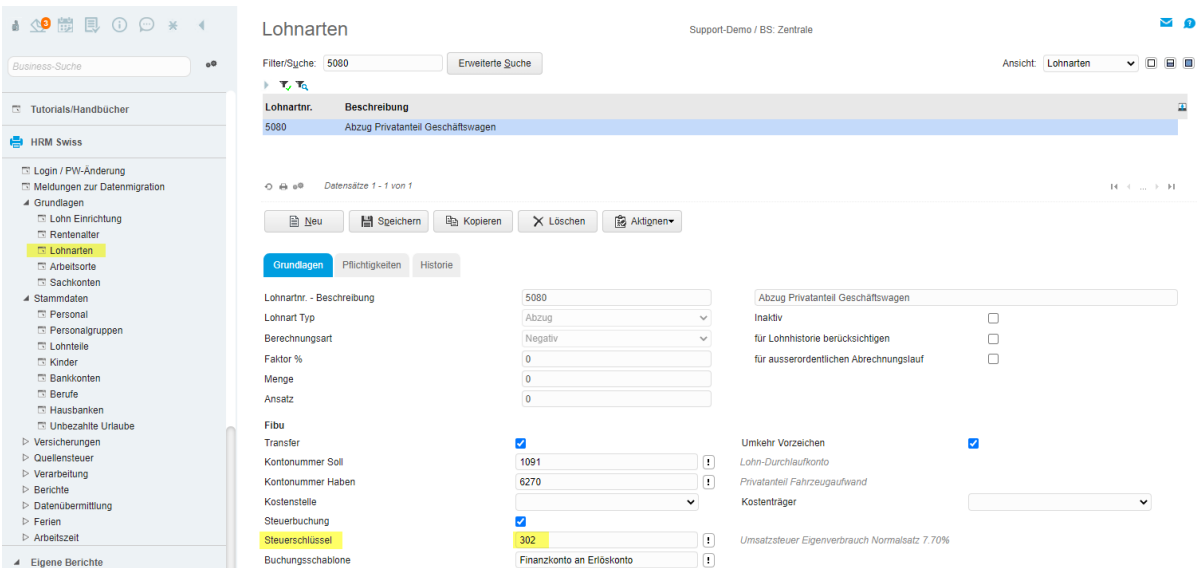

#### <span id="page-23-0"></span>**11 Zusatz: Partnermodul - Abschlagsrechnung**

Falls Sie das Partnermodul 'Abschlagsrechnung' einsetzen, ist es möglich, dass in der Konfiguration der Steuerschlüssel für Normalsatz hinterlegt ist. In diesem Fall ist der neue Steuerschlüssel 203 einzutragen.

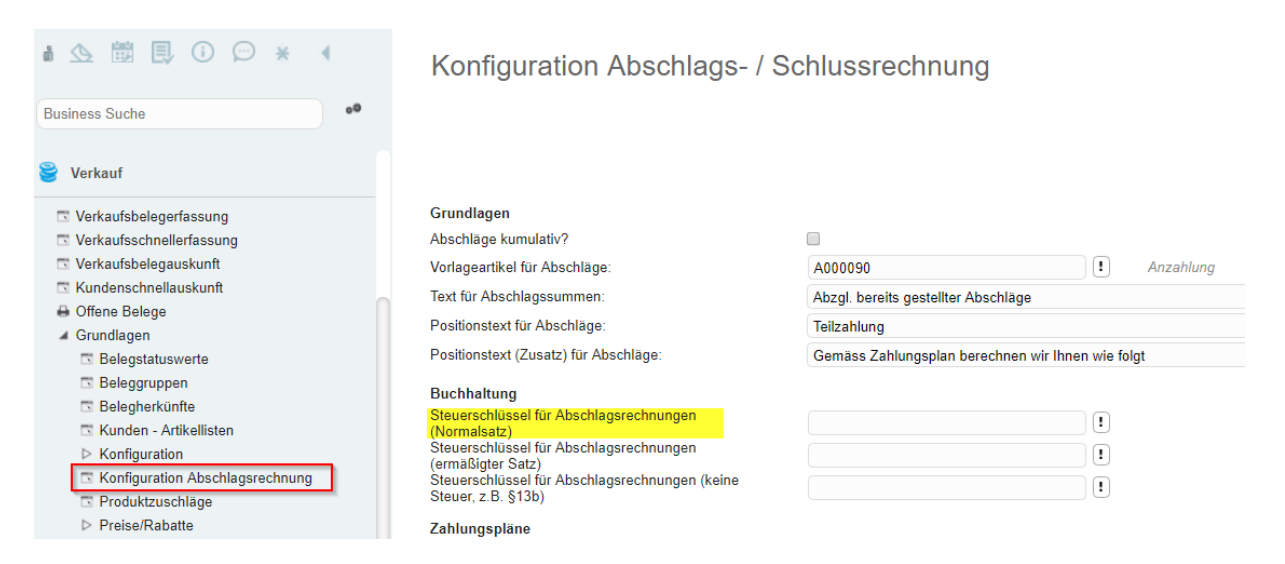

#### <span id="page-23-1"></span>**12 Zusatz: Fibu - Schnittstelle**

Falls Einkaufs-/Verkaufsrechnungen aus myfactory in eine fremde Finanzbuchhaltung übergeben werden, muss individuell die Steuertransformation geprüft und darin die neuen Steuerschlüssel (myfactory) und Steuercodes (USt und VSt) der Fremdapplikation eingetragen werden.

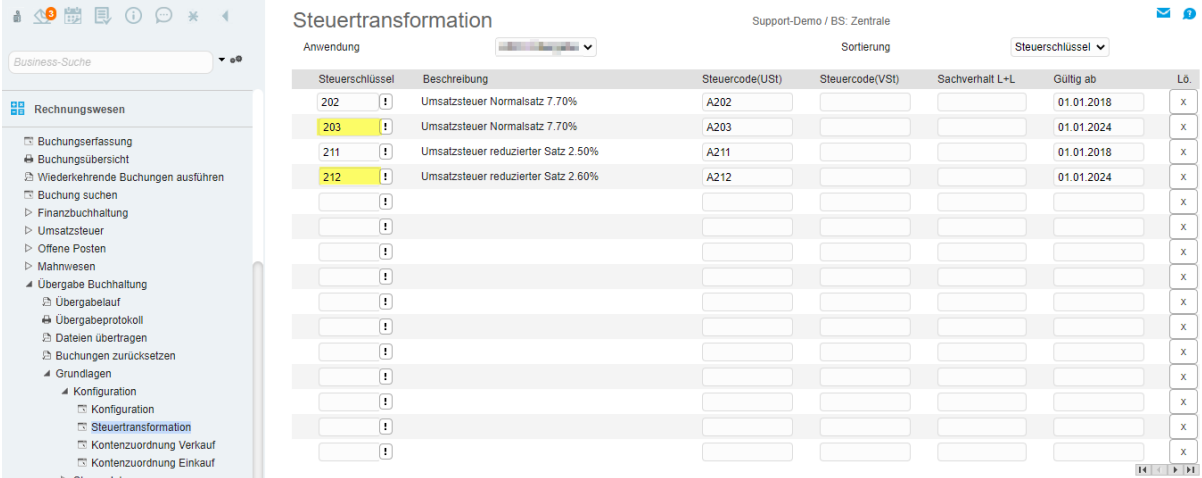